## **HELLODOC 5.60**

## **ZONE « RÉSUMÉ DU DOSSIER »**

On peut appliquer des modifications à l'affichage de la zone « Résumé du Dossier ».

Toutes les modifications apportées à l'affichage du Résumé peuvent être appliquées à un modèle, comme cela est détaillé dans la fiche « Personnalisation de l'onglet Historique ».

**Suppression de la zone « Résumé »** : par simple clic sur la croix dans l'angle supérieur droit du Résumé du dossier.

Pour faire réapparaître le Résumé, Personnaliser/Résumé/Aligné à gauche.

 **Largeur de la zone « Résumé »** : elle peut être réglée avec la souris par déplacement vers la droite ou la gauche du séparateur vertical :

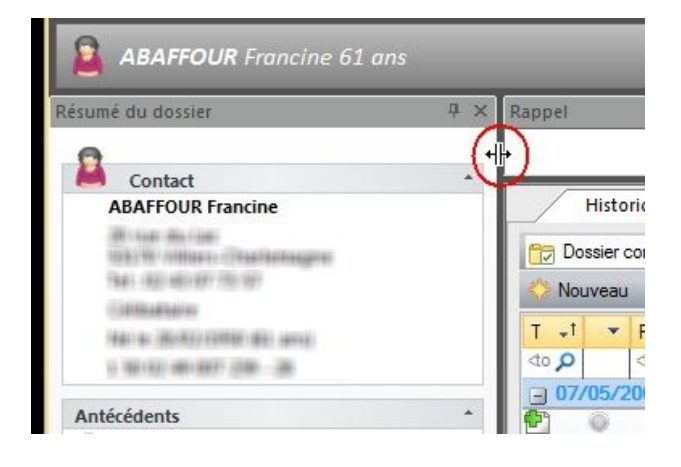

 **Position de la zone « Résumé »** : le résumé peut être positionné de différentes façons dans la fenêtre de la fiche patient.

Ces modifications sont notamment accessibles par clic droit dans le Résumé qui fait apparaître la fenêtre :

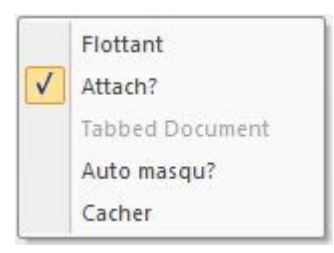

Par défaut, le Résumé est « Attaché » à la fenêtre d'historique, comme en ₩ témoigne l'épingle en haut à droite qui est piquée verticalement :

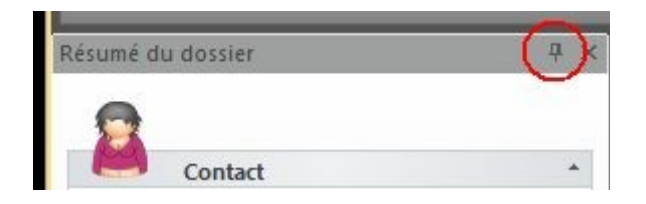

Dans le mode « Auto-masqué » (accessible aussi en cliquant sur l'épingle), ✬ le résumé se rabat à gauche sous la forme d'un onglet « Résumé du dossier » et réapparaît quand on passe le curseur sur cet onglet.

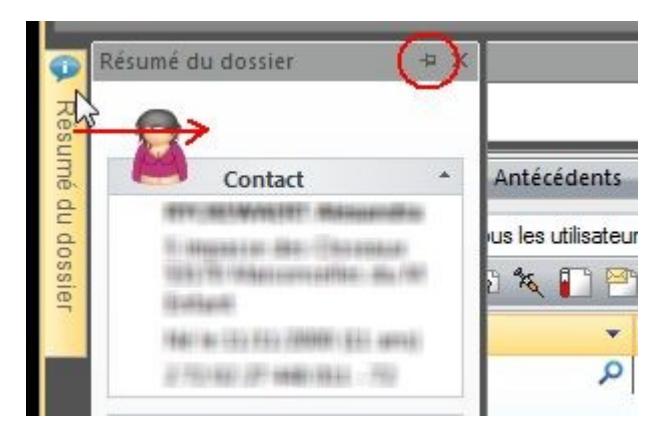

Le résumé se rabat vers l'onglet dès que le curseur ne survole plus son emplacement.

Dans le mode « Flottant » le résumé apparaît sous forme d'une fenêtre que ∗ l'on peut redimensionner par clic dans un des coins de la fenêtre :

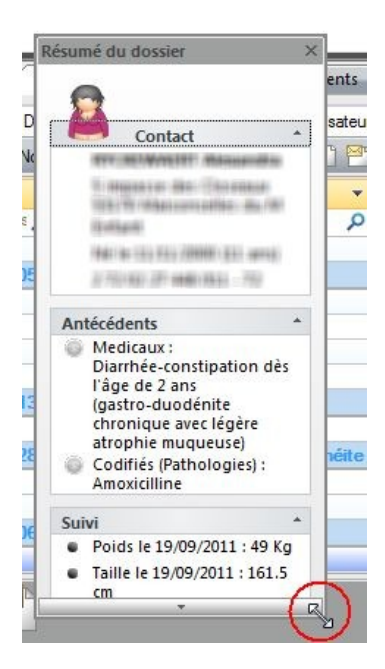

La fenêtre flottante peut aussi être déplacée par clic dans la barre supérieure « Résumé du dossier » où bon semble à l'utilisateur dans tout l'espace de l'écran, où elle peut rester sous cette forme de fenêtre individualisée.

Le mode « Flottant » peut aussi être obtenu par simple déplacement à la souris du curseur cliqué dans la barre supérieure « Résumé du dossier ».

Quand on déplace une fenêtre flottante dans l'espace de travail, on fait apparaître un pavé de positionnement avec des cibles (numérotées ici de 1 à 6) vers lesquelles on peut déplacer le curseur afin d'obtenir l'effet souhaité.

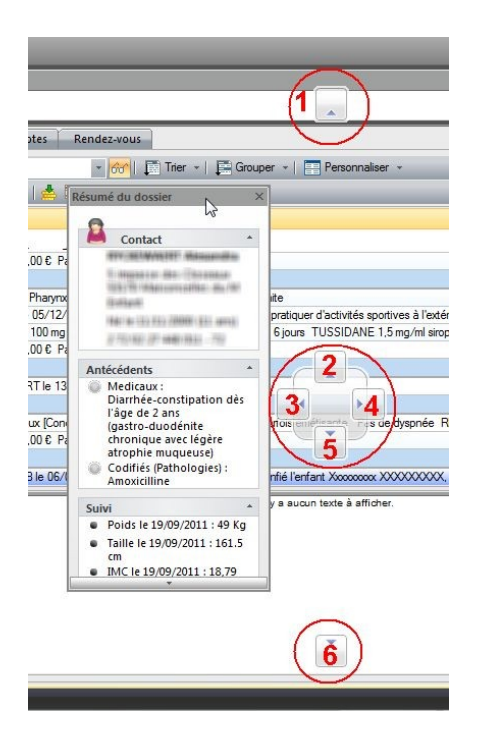

- 1 : le Résumé se fixe horizontalement entre la barre de Titre et la barre de Rappel.
- 2 : le Résumé se fixe horizontalement entre la barre de Rappel et la barre d'Onglets.
- 3 : le Résumé se fixe verticalement à gauche de la fenêtre d'Historique.
- 4 : le Résumé se fixe à droite de la fenêtre d'Historique.
- 5 et 6 : le Résumé se fixe horizontalement sous la fenêtre d'Affichage de l'Historique.

Dans chacunes de ces positions, il est également possible d'activer le mode auto-masqué comme vu plus haut :

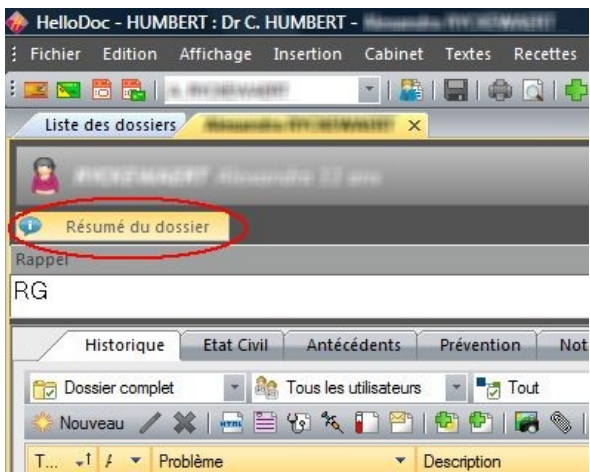

La personnalisation de l'affichage du Résumé peut être sauvegardée à l'intérieur d'un modèle comme cela a été expliquée dans le document « Personnalisation de l'onglet Historique ».

Si cette sauvegarde n'est pas faite, le prochaine dossier qui s'ouvrira perdra cet affichage du Résumé qui se mettra en affichage par défaut.

Christian Humbert – janvier 2012

 $\overline{\phantom{a}}$  , and the set of the set of the set of the set of the set of the set of the set of the set of the set of the set of the set of the set of the set of the set of the set of the set of the set of the set of the s